# <span id="page-0-0"></span>Подключение ТСД к базе данных «Курьера 15» на ПК

Последние изменения: 2024-03-26

После [установки](https://www.cleverence.ru/support/29510/) и первого запуска клиентского приложения на ТСД, требуется подключить мобильное устройство к базе [«Курьера](https://www.cleverence.ru/support/29486/) 15». Это необходимо для того чтобы осуществлять выгрузку справочников и документов на устройство, а также загрузку результирующих документов в учетную систему.

Для того, чтобы подключиться к базе, необходимо воспользоваться одним из нижеуказанных способов:

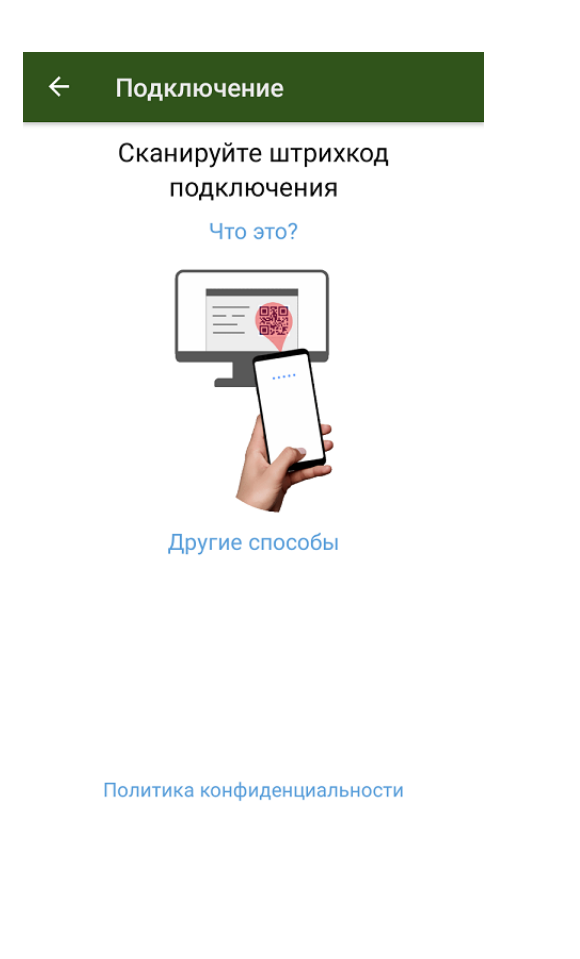

- сканировать QR-код [подключения](#page-0-0) к базе;
- выбрать базу из [доступных](#page-0-0) на сервере;  $\bullet$
- выбрать базу из списка на мобильном [устройстве](#page-0-0).

## Сканировать QR-код

Самый простой способ подключить ТСД к базе на ПК — это сканировать QR-код базы данных «Курьера 15».

Mobile SMARTS

#### Базы данных Mobile SMARTS

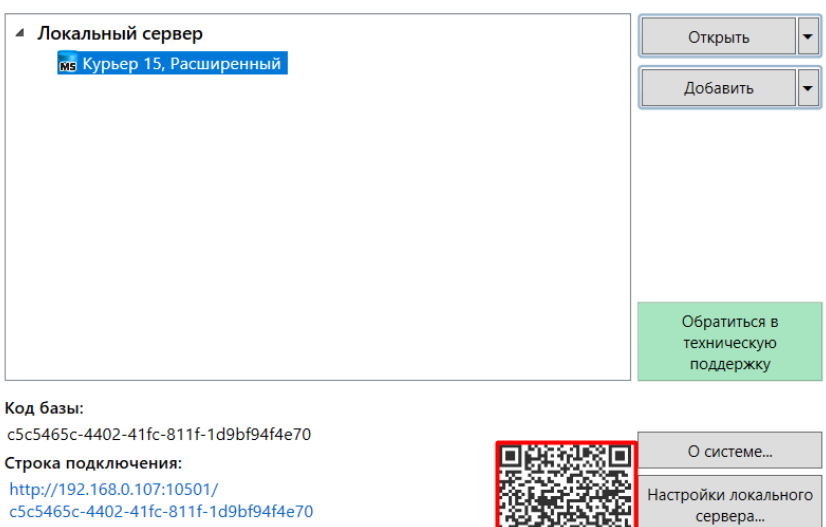

Рабочий каталог: C:\ProgramData\Cleverence\Databases\c5c5465c-4402-41fc-...

После успешного сканирования QR-кода ТСД будет подключен к заданной базе данных.

### Выбрать базу вручную

Если ТСД не поддерживает сканирование QR-кода, можно подключиться к базе вручную («Другие способы» --> «Найти и подключиться вручную»).

Выход

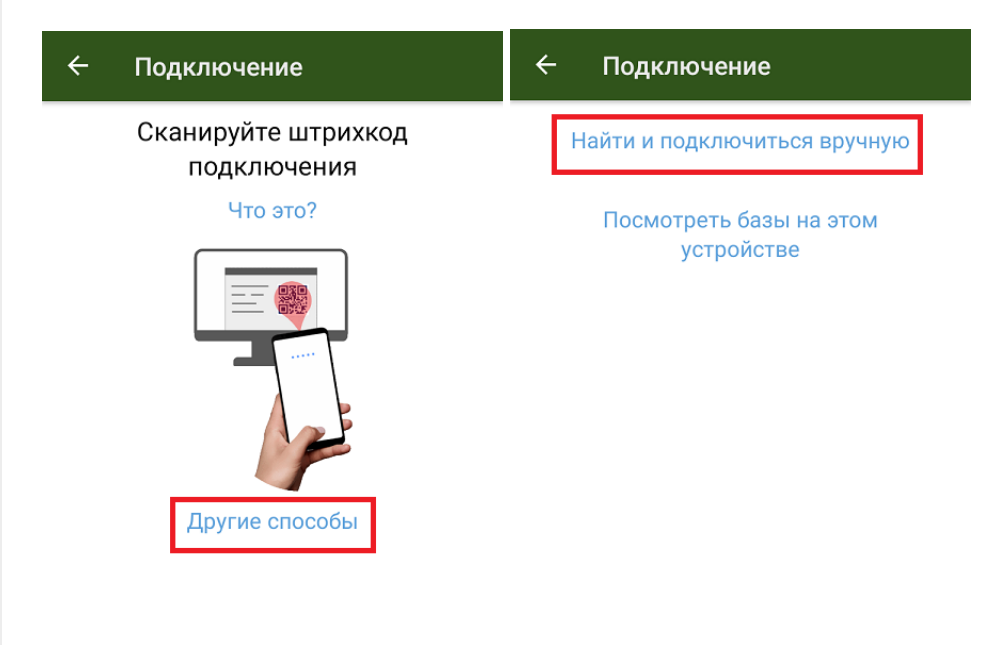

Политика конфиденциальности

Далее введите адрес сервера, на котором установлена нужная база «Курьера 15» и нажмите на кнопку «Найти сервер». На экране отобразится список баз, установленных на указанном сервере. Выберите из этого списка нужную.

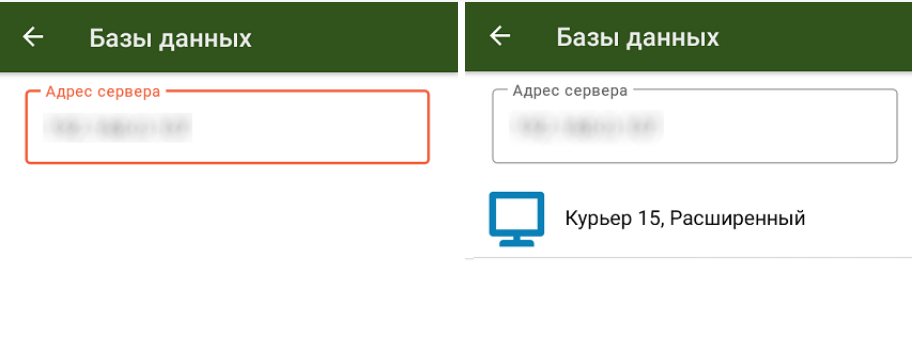

Найти сервер

Найти сервер

#### Выбрать базу из списка на мобильном устройстве

Если ранее вы уже подключали свой ТСД к нужной вам базе, то можно открыть список баз, к которым ранее подключалось данное устройство, и выбрать из этого списка нужную.

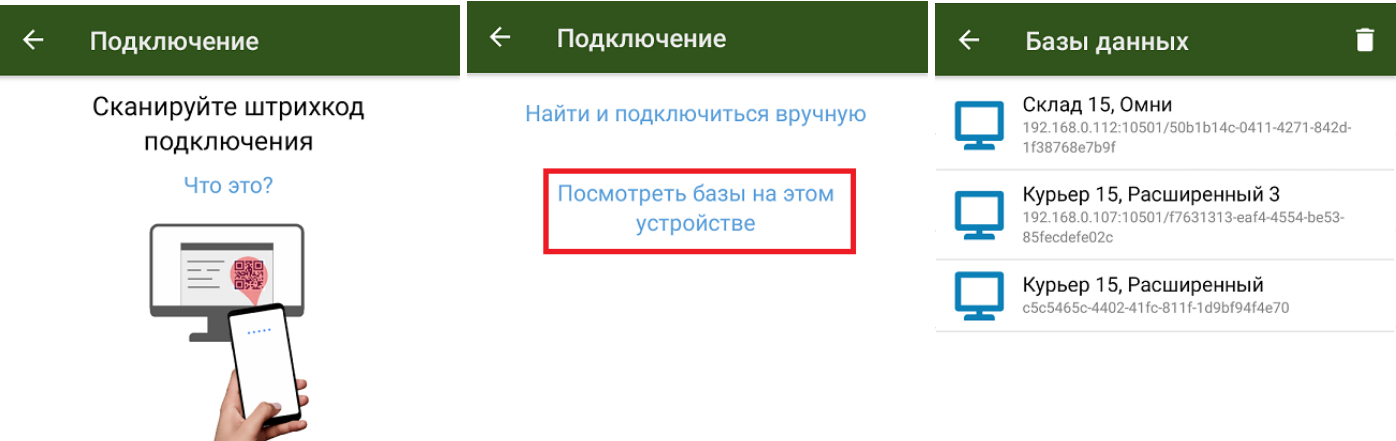

Политика конфиденциальности

Другие способы

Данный способ подключения к базе не используется при первом запуске приложения, так как этот список будет пустым.

После того как мобильное устройство будет подключено к базе Mobile SMARTS, на экране отобразится главное меню приложения. Далее в процессе работы вы можете переподключиться к другой базе с помощью кнопки «Сменить базу».

 $CLEVERENCE.RU - 4/4$ 

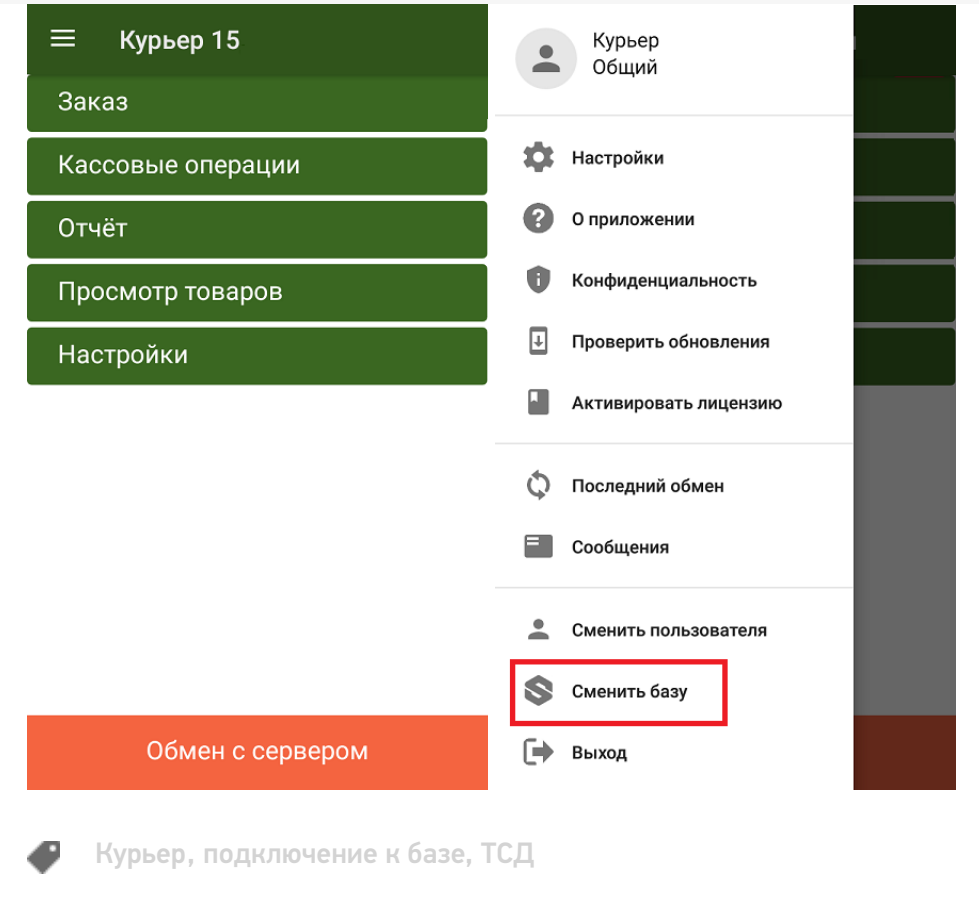

#### Не нашли что искали?

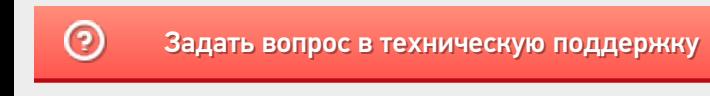